## SPA525G 및 SPA525G2 IP Phone에서 IP 주소 확인

## 목표

웹 브라우저에 전화기의 IP 주소를 입력하여 웹 인터페이스를 통해 IP 전화에 액세스할 수 있 습니다.웹 인터페이스에 액세스하려면 전화기의 IP 주소를 알고 있어야 합니다.

이 문서에서는 SPA525G 및 SPA525G2 IP 전화에서 IP 주소를 확인하는 방법에 대해 설명합 니다.

## 적용 가능한 디바이스

·SPA525G IP 전화

·SPA525G2 IP 전화

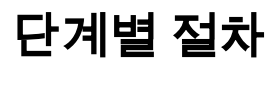

## IP 전화의 IP 주소 확인

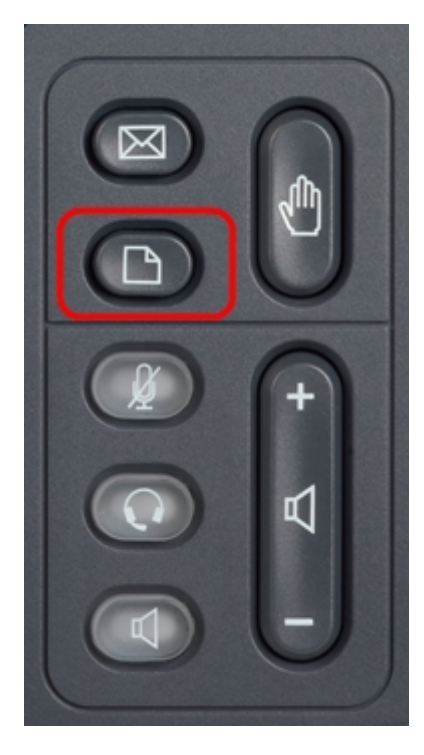

1단계. IP 전화의 **설정** 단추를 눌러 *정보 및 설정* 메뉴*를* 표시합니다.

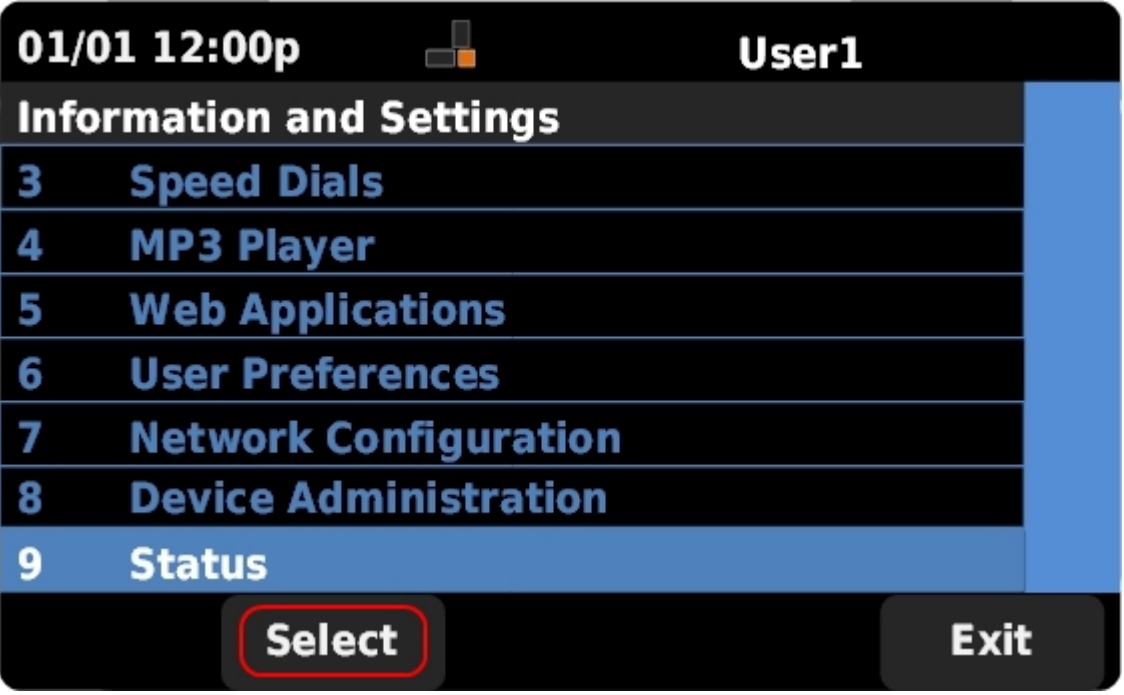

2단계. 탐색 키를 사용하여 위/아래로 스크롤하여 **상태**를 선택합니다.선택을 눌러 *상태* 메뉴 를 표시합니다.

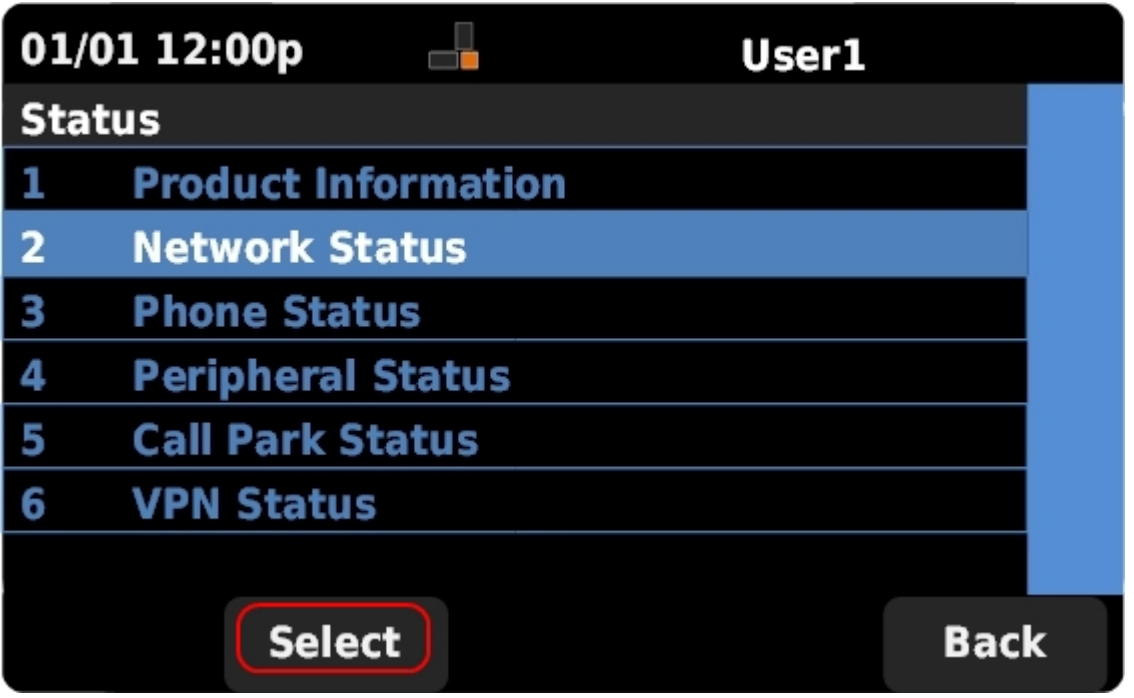

3단계. 탐색 키를 사용하여 위/아래로 스크롤하여 Network Status(네<mark>트워크 상태)를</mark> 선택합니 다.선택을 눌러 네트워크 상태 메뉴를 표시합니다.

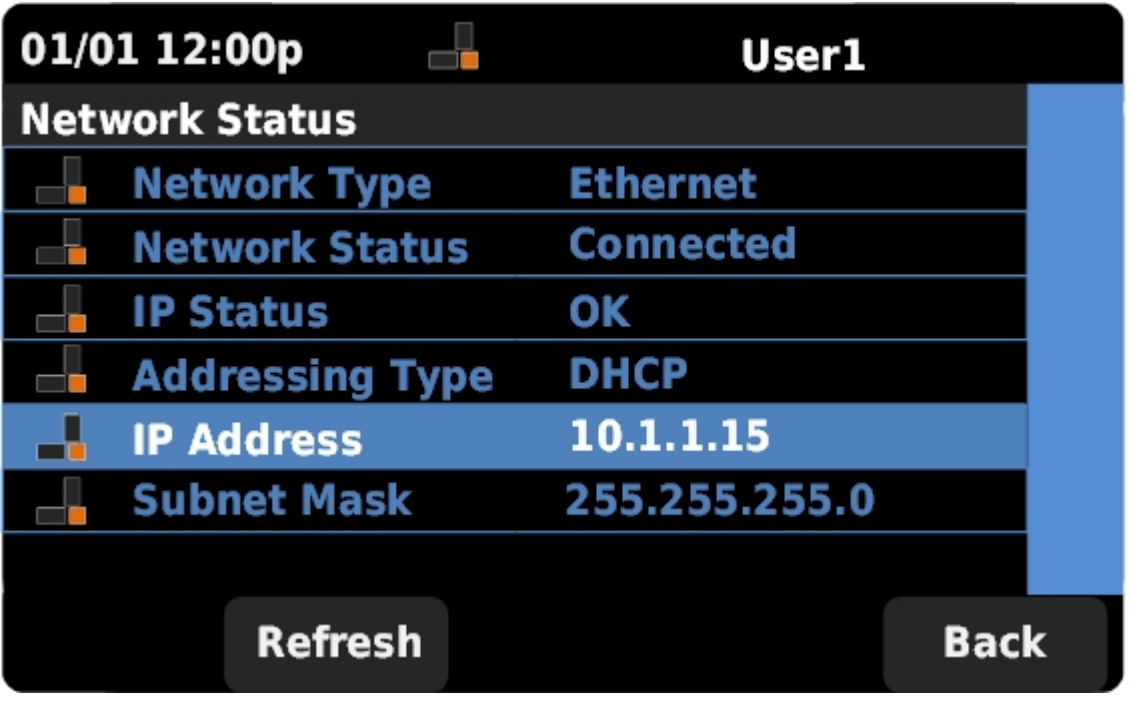

4단계. 탐색 키를 사용하여 위/아래로 스크롤하여 IP Address 필드를 찾습니다.전화기의 IP 주 ..<u>.</u>.......<br>소입니다.